#### ■ 参加登録受付期間

## 2021 年3月3日(水)〜 2021年3月 15 日(月)14:00

#### 入金締切:2021年3月15日 (月) 14:00

※ 定員 100 名に達した場合、参加登録受付期間であっても締め切る場合がございます。

#### ■ 登録方法

インターネットからのオンライン登録となります。

※お支払方法は、クレジットカード決済のみとなります。

※ご入金後は如何なる理由においてもキャンセルとそれに伴う返金が出来ませんので、二重登録等にご注意ください。 ご自身の都合により学会参加ができなくなった場合も、返金は致しかねます。

#### ■ 受講証、領収書について

#### ●受講証

受講証は研修会終了後に発⾏可能となります。

※受講履歴の確認後となりますので、予めご了承ください。ダウンロードができるように

なりましたら、メールでお知らせいたします。

#### ●領収書

下記 STEP 3にて決済完了後、システム内よりダウンロード可能となります。 ご入用の方は、ご自身にてダウンロードおよびご出力をお願いいたいます。

#### ■ 参加登録費

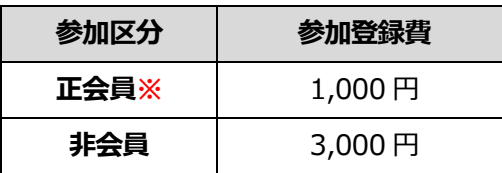

※正会員とは、2020年度の入会手続きをしている方のみを正会員とみなします。

これに該当しない方の会員区分は非会員となりますので、会員区分を間違えないようにご注意ください。

※会員は申込時に 2020 年度の会員番号を入力してください。

会員番号の入力がない場合、もしくは 2020 年度の入会が確認できない場合は非会員の扱いとさせていただきます。

※会員番号をお忘れの場合は、日本手術看護学会九州地区事務局までお問い合わせください。

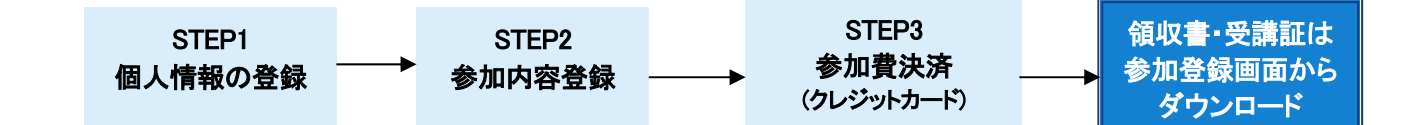

## オンラインシステムの動作環境

#### 推奨 OS/ブラウザ︓Windows 8 以降、Internet Explorer 11.0 以降

※JavaScript が有効な状態でご利用ください。

※上記以外の組み合わせや Macintosh、携帯電話、スマートフォン等の場合、画面が正しく表示されない、

もしくは正しく機能しないことがあります。その場合、上記推奨の環境で再度操作願います。

# STEP1 個人情報の登録 名前と連絡先を登録し、申込番号・ログイン ID・パスワードを取得してください。

 $\overline{a}$ 

- 1)本ページ下部の「参加登録はこちらから」ボタンよりご登録ください。
- 2) 「個人情報のお取り扱いについて」をご確認の上、規約への同意を行い、「新規申込画面へ進む」を クリックしてください。
- 3)氏名、ご連絡先、メールアドレスを入力しログイン ID をご自身で決定の上、「**登録内容の確認画面へ**」を クリックすると、確認画面に進みます。

## 【携帯電話用のメールアドレスについて】

出来る限り事前参加登録での利用はご遠慮ください。迷惑メール対策設定により、通知メールが受信 出来ない場合があります。 使用される場合には、必ず jonak-reg@jtbcom.co.jp からのメールを受信できるよう設定してください。

携帯会社によっては、ドメイン指定受信の他、転送メール・なりすましメール受信設定の変更が必要になります。 詳細は各携帯電話会社の Web サイトにてご確認ください。

- 4) 内容にお間違いないか確認の上、「確定する」 ボタンをクリックしてください。
- 5) 確定後、入力されたメールアドレス宛に通知メールが届きます。

パスワード(システムから⾃動発⾏)が掲載されていますので、⼤切に保管してください。

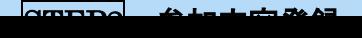

## 1)参加内容登録画面への進み方

 $\overline{\phantom{a}}$ 

 $\overline{\phantom{a}}$ 

(A) STEP1 からそのまま作業を継続する場合 STEP1 の完了後に表示される「参加者を登録する」 をクリックしてください。

# (B) STEP1 終了後、作業を中断している場合 ログイン画面右側の「申込確認・変更」より、 STEP1 で取得したログイン ID とパスワードを使用 してログインしてください。

2) 参加区分、所属支部をご選択いただき、会員番号を入力の上、「登録内容の確認画面へ」を クリックすると 確認画面に進みます。

3) 内容にお間違いないか確認の上、「確定する」ボタンをクリックしてください。

4)確定後、申込内容の記載された通知メールが届きます。

# STEP3 参加費決済・入金 ※クレジットカード決済のみとなります。

お振込みが完了したお申込みにつきましては、如何なる理由においてもキャンセルとそれに伴う返金が出来ません。 お振込み前に、今⼀度お申込み内容に相違がないかご確認ください。

1) 決済画面への進み方

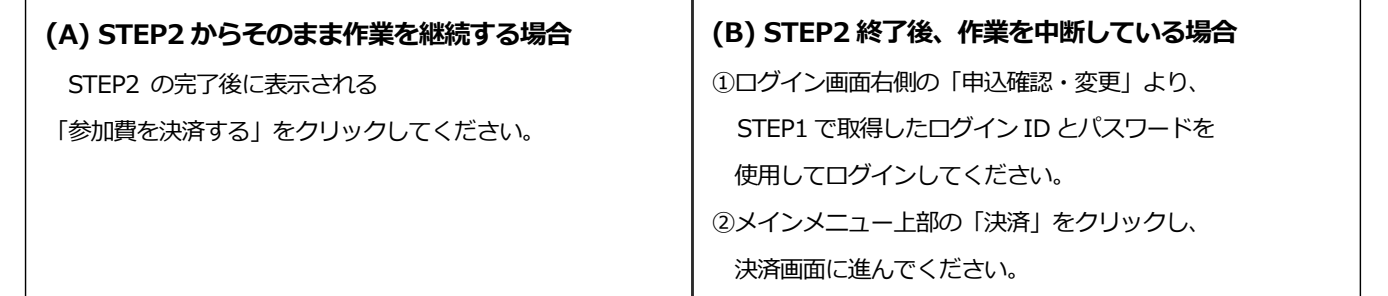

2) 下記の「クレジットカード決済」を選択してください。

# ◆クレジットカード決済方法

1.「クレジットカード決済」の「次へ進む」をクリックしてください。 決済には、以下のカードがご利用いただけます。

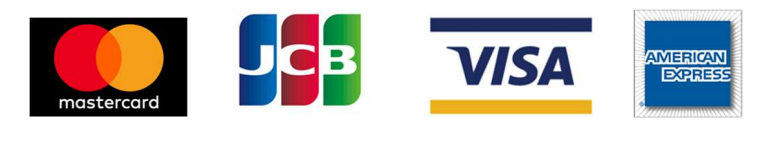

- 2.クレジットカード番号、有効期限、セキュリティコードを入力し、「確認画面へ進む」をクリックします。 セキュリティコードは、カード表面の 4 桁もしくは、カード裏面の 3 桁です。
	- カードによって印字されている面・桁数が異なりますので、お持ちのクレジットカードをご確認ください。

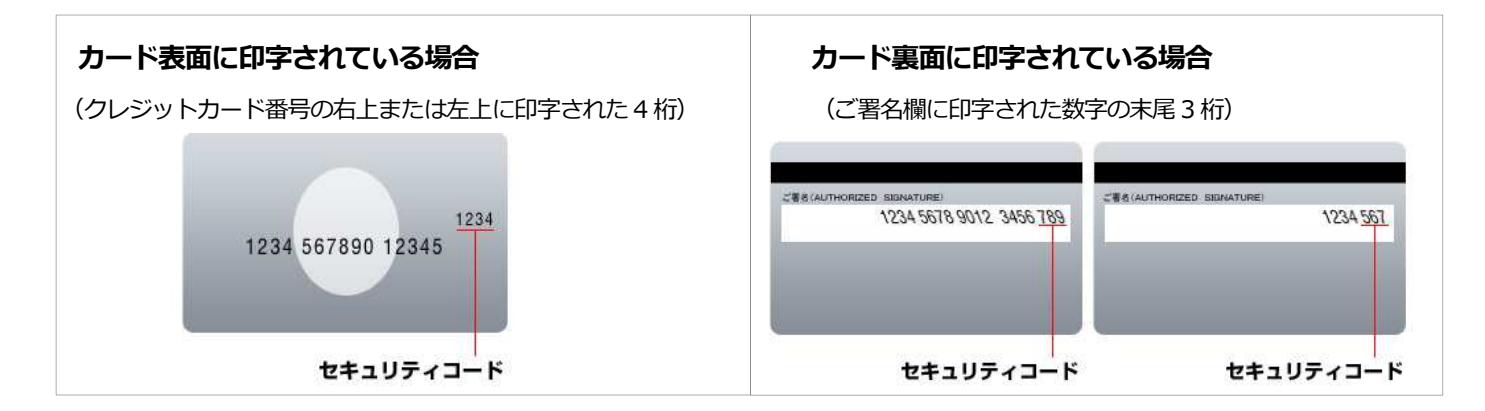

- 3.内容を確認の上、「認証画面へ進む」を選択し、クレジットカード決済処理を⾏ってください。 (ご使用のカードの設定によってはクレジットカード会社の本人認証サービスのページに移行しますので、 ご自身で設定された認証パスワードを入力してください)
- 4. 決済完了後、決済通知メールが届きます。 ※引き落とし明細には、「JTBコミュニケーションデザイン参加登録」と表示されます。 ※決済完了後、領収書のダウロードが可能となります。ご入用の方は、ご自身にてダウンロードおよび ご出⼒ください。

#### ■ 個人情報保護について

本会の参加登録の際にお預かり致しました内容は、本会運営準備に関する目的以外では使⽤いたしません。 また、ご登録いただいた個人情報は、必要なセキュリティ対策を講じ、厳重に管理いたします。

#### ■ 参加登録に関するお問い合わせ先

日本手術看護学会九州地区研修会 参加登録デスク 株式会社 JTB コミュニケーションデザイン ミーティング&コンベンション事業部内 TEL: 06-6120-1257 <受付時間: 平日 10: 00~17: 30 (休: 土·日·祝日) > E-mail︓jonak-reg@jtbcom.co.jp

参加登録はこちらから